## **行き先を探す**

## **自宅へ帰る**

#### 準 備

●自宅を登録してください。(P.26、81) **1** 行き先選択タッチキーから 自宅 を選ぶ

**2** ルートが設定されていない場合 ルート探索を開始し、探索結果画面 が表示されます。(P.56 手順3へ)

ルートが設定されている場合 地点メニューが表示されます。 (P.56 手順2へ)

## **主要施設を探す**

公共施設・交通機関などの主要施設を、 ジャンルから検索できます。

主要施設一覧表→P.206

**1** 行き先選択タッチキーから 主要施設 を選ぶ

**2** ジャンルを選ぶ ● 全て! 全てのジャンルを表示

**3** 都道府県を選ぶ

● 全国 (表示された場合のみ): 全国の施設リストを表示

<mark>4</mark> リストから施設を選ぶ<br><sup>||+</sup> + - - - - - + + + = + + + +

地点メニューが表示されます。 (P.56 手順2へ)

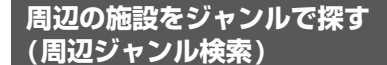

指定した地点の周辺の施設を、ジャンルか ら絞り込んで検索できます。(最大200件) ●ジャンル一覧表→P.206

**1** 行き先選択タッチキーから 周辺ジャンル を選ぶ

**2** 施設分類名/施設ジャンル/

企業名・小分類を選ぶ

●企業名・小分類は、選択しない場合 があります。

**3** 基準点(検索する範囲の中心となる地点) を選ぶ

- 近い順で表示する
- 現在地周辺を検索 ○ 住所から指定する!
- 選んだ住所周辺(住所検索→P.62)

○ 地図から指定する 指定した地点周辺

- 目的地周辺で探す 選んだ目的地・経由地周辺
- **4** (手順3で住所から指定する/地図から指定する/ 日的地周辺で探す を選んだ場合のみ)

### 決定 を選ぶ

- 基準点を微調整するには
- **1** 戻る を選び地点メニューを消去する

**2** 設定したい場所にカーソルを合わせ、 地点メニュー を選ぶ

### **3** 決定 を選ぶ

**5** 検索結果リストから施設を選ぶ 距離順: 基準点から近い順で並べ替え 種類順: ジャンルの種類ごとに並べ替え ● ルートサイド (ルート設定中のみ): ルート沿いの施設を絞り込む

# (ルートサイド検索→P.64) ▼

**地点メニューが表示されます。**(P.56 手順2へ)

## **おでかけ旅ガイドで探す**

### おでかけ旅ガイドとは

パソコンや携帯電話などで、当社サイト「パナソニック ナビcafe」からおでかけスポットや おでかけプランをダウンロードし、本機で利用できます。

## ●おでかけスポットとは

おすすめの施設の詳細情報・写真・バーコード(QRコード)などを添付した地点情報です。 ・オンラインでダウンロードしたデータには、画像情報はありません。

### ●おでかけプランとは

おでかけスポットを目的地・経由地にしたドライブコースのデータです。

パソコンでウェブサイトGoogleマップ™から検索した地点や、携帯電話でYahoo! JAPANの 「路線・地図アプリ」から検索した地点を、「おでかけスポット」として利用できます。詳しくは、 パナソニック ナビcafeのサイトをご覧ください。 http://navi-cafe.panasonic.jp/

準 備

### サイトにてユーザー登録をしてください。

http://panasonic.jp/navi/

- ●「ユーザー登録八ガキ」(別添付)でご登録になった場合でも、サイトでのご登録が必要 です。詳しくはサイトの案内をご覧ください。
- ●当社サイトのURLは、予告なく変更することがあります。

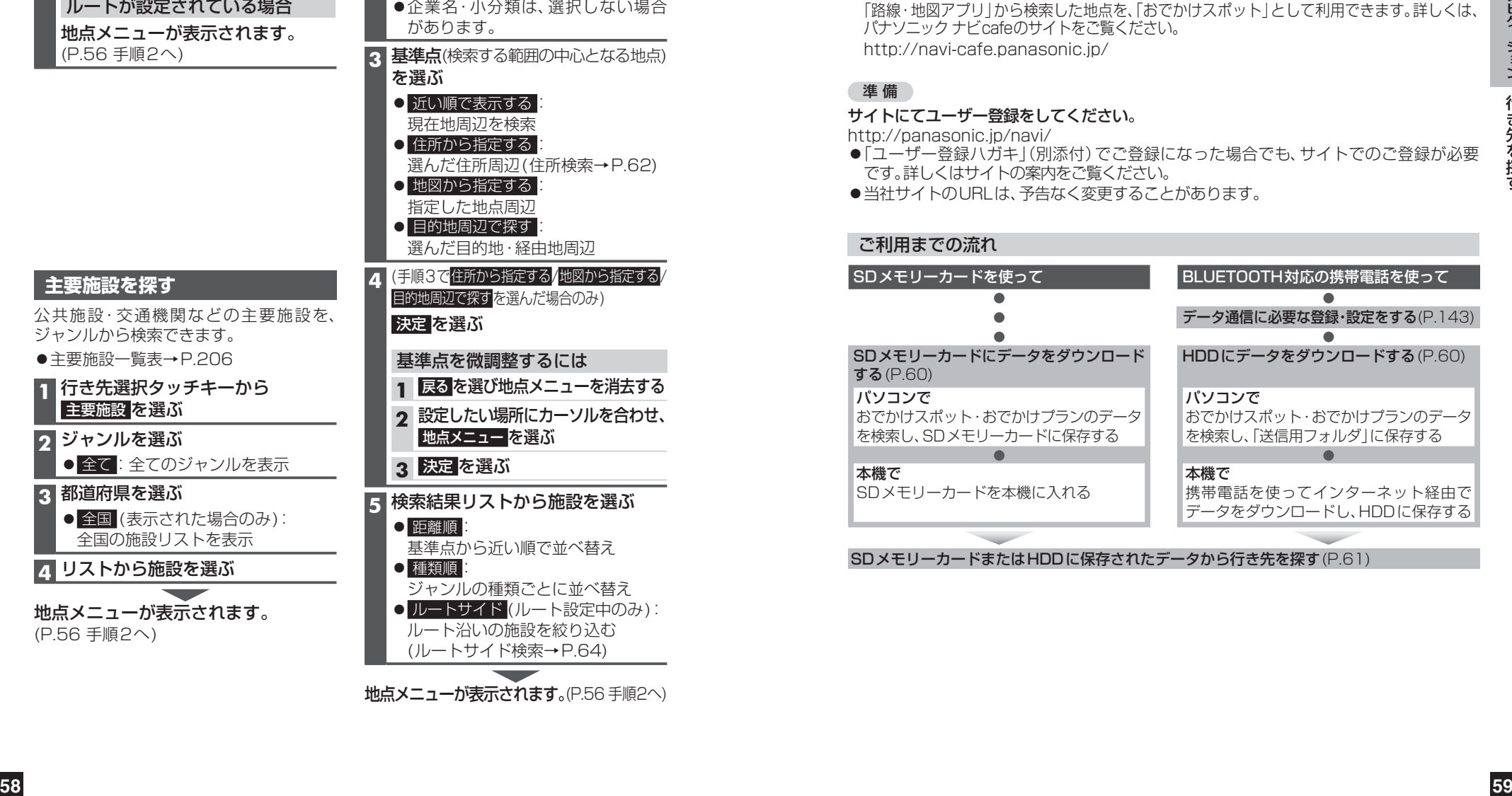

SDメモリーカードまたはHDDに保存されたデータから行き先を探す(P.61)